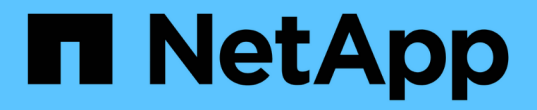

## 准备资产:添加标注 OnCommand Insight

NetApp April 01, 2024

This PDF was generated from https://docs.netapp.com/zh-cn/oncommand-insight/howto/assigningannotations-to-assets.html on April 01, 2024. Always check docs.netapp.com for the latest.

# 目录

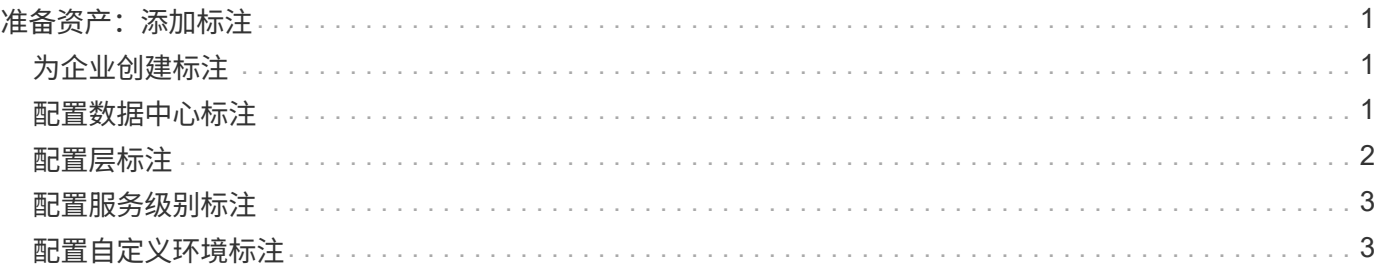

# <span id="page-2-0"></span>准备资产:添加标注

通过添加标注、您可以将特定标记或标签与所选资产相关联、从而有助于管理和报告这些 资产。

## <span id="page-2-1"></span>为企业创建标注

本指南介绍如何为您的环境创建和自定义标注、以便用于查询、筛选、警报通知和报告。

标注是指与环境中的特定资产关联的注释或标记。OnCommand Insight 提供了多个标注、您可以根据需要为资 产配置这些标注、也可以根据业务需求创建自己的自定义标注。

下面的示例通常是在新客户环境中首先配置的示例、可用作其他操作的基线。您自己的标注需求可能会有所不 同、但本文所述的步骤可用作配置所需资产上可能需要的任何标注的指南。

本指南基于以下假设:

- 您已安装OnCommand Insight 服务器并获得正确许可。
- 您希望了解最佳实践、而不是所有可用选项。
- 您了解这些只是示例、您的具体需求可能会有所不同。

本指南将指导您完成修改现有标注以及创建自定义标注的过程

在我们的示例环境中、我们希望能够根据数据中心、层、服务级别和环境列出资产。

# <span id="page-2-2"></span>配置数据中心标注

数据中心标注通常用于将存储阵列、交换机或物理主机资产与数据中心位置相关联。您也 可以选择将数据中心标注与环境中的其他资产相关联。

步骤

- 以具有管理权限的用户身份登录到 Insight 。
- 选择\*管理\*>\*标注\*。
- 选择\*数据中心\*标注、然后单击\*编辑\*图标。
- 单击\*+添加\*、然后将第一个数据中心的名称和问题描述 添加到标注列表中。
- 对其他数据中心执行相同操作。
- 完成后、单击\*保存\*。

示例数据中心标注:

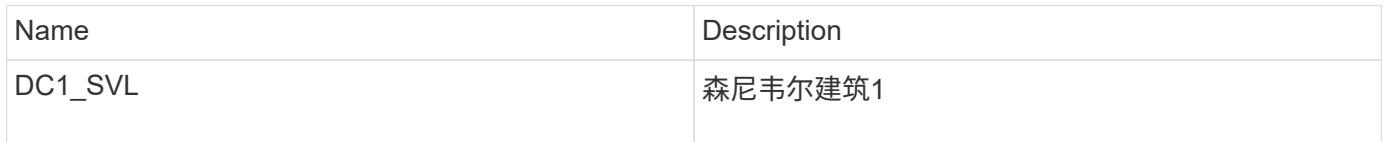

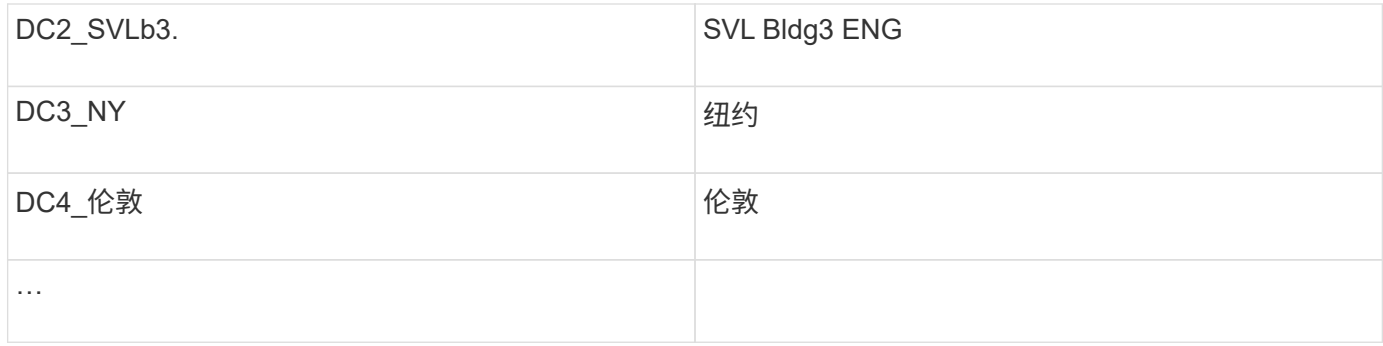

Insight附带了多种即装即用的标注类型、用户可以根据自己的需求定义或修改值。这些默认标注类型始终可用 于Insight Web UI和报告。新创建的自定义标注会显示在Insight Web UI中、但需要采取其他措施才能用于报告。 有关在报告中包括自定义标注的信息。请联系您的NetApp客户支持代表。

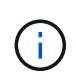

某些用户可能倾向于使用国家/地区标注来设置资产位置、而不是使用数据中心标注、或者将其与 数据中心标注结合使用。但是、请注意、国家/地区标注在Insight数据仓库中被视为自定义标注类 型、因此、在报告中显示的粒度可能与数据中心不同。

## <span id="page-3-0"></span>配置层标注

层标注用于将资产与其相应的层关联起来、例如用于成本核算。Insight附带了许多默认的 层标注;您可以根据分层命名约定修改这些标注、也可以根据需要创建自己的层。

设置层标注时、请记住以下几点:

- 成本为每GB。
- 第1、2、3层是在存储阵列级别按磁盘类型配置的默认层。但是、许多客户会在一个阵列中或同一类型的阵 列之间使用多种磁盘类型。
- 最佳实践是根据磁盘类型和/或磁盘速度创建层标注。这是一种典型的层方法;您自己的需求可能会有所不 同。

步骤

- 选择\*层\*标注、然后单击\*编辑\*图标。
- 如果需要、请单击\*+添加\*、然后将第一层的名称和问题描述 添加到标注列表中。
- 对其他层执行相同操作。
- 完成后、单击\*保存\*。

层标注示例:

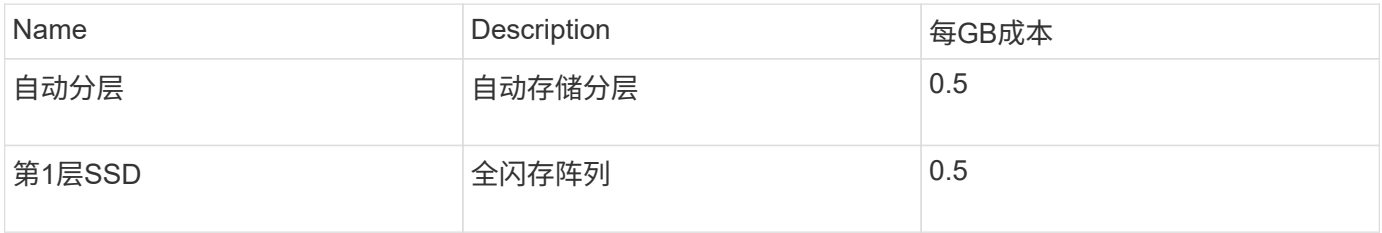

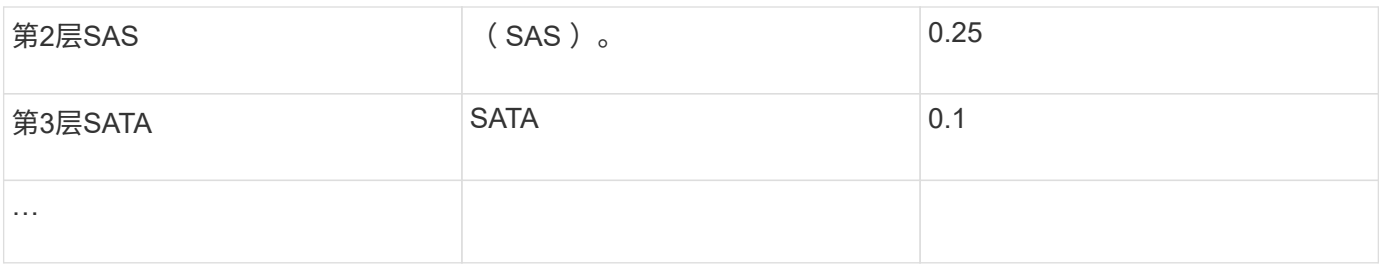

# <span id="page-4-0"></span>配置服务级别标注

服务级别标注用于将资产与其相应的服务级别相关联。

服务级别标注通常仅在使用自动分层的客户环境中设置。在Insight数据仓库中、最好使用层。但是、最佳实践 是、如果要详细说明配置的成本与、请使用服务级别客户成本。如果数据仓库中同时存在这两者、则服务级别将 取代层。

步骤

- 选择\*服务级别\*标注、然后单击\*编辑\*图标。
- 单击\*+添加\*、然后将第一个服务级别的名称和问题描述 添加到标注列表中。
- 对其他服务级别执行相同操作。
- 完成后、单击\*保存\*。

示例服务级别标注:

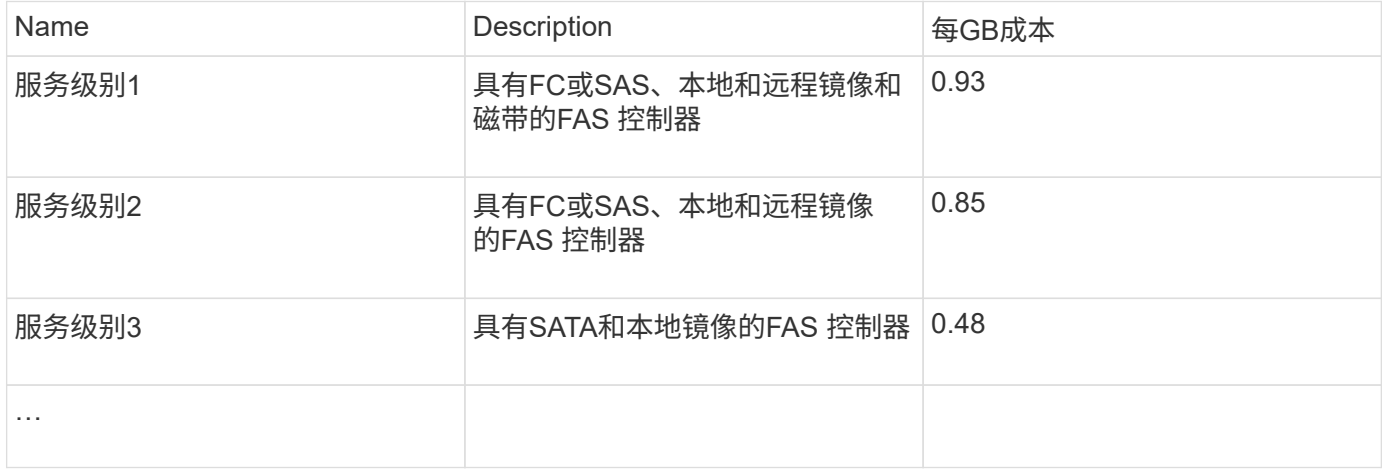

# <span id="page-4-1"></span>配置自定义环境标注

"环境"标注是一个自定义标注、用于将资产与其各自的环境位置或用途关联起来、例如实 验室、研发、生产、 等 例如、通过创建环境标注并将其设置到这些资产上、您可以轻松地 查找、筛选和报告实验室资产与生产资产分开的情况。

步骤

• 选择\*管理\*>\*标注\*。

- 单击页面顶部的\*+添加\*按钮。
- 对于\*名称\*、输入"`环境`"。
- 对于\*问题描述 、输入**"`\***资产环境类型`"。
- 对于\*类型\*、选择\*列表\*。此时将显示新字段、供您创建列表。
- 目前、请勿选中\*实时添加新资产\*。如果要在将新环境与资产关联的同时将其添加到选项列表中、请选中此 项。
- 输入第一个环境的名称和问题描述。
- 单击\*+添加\*、然后对其他环境执行相同操作。
- 完成后、单击\*保存\*。

示例环境标注:

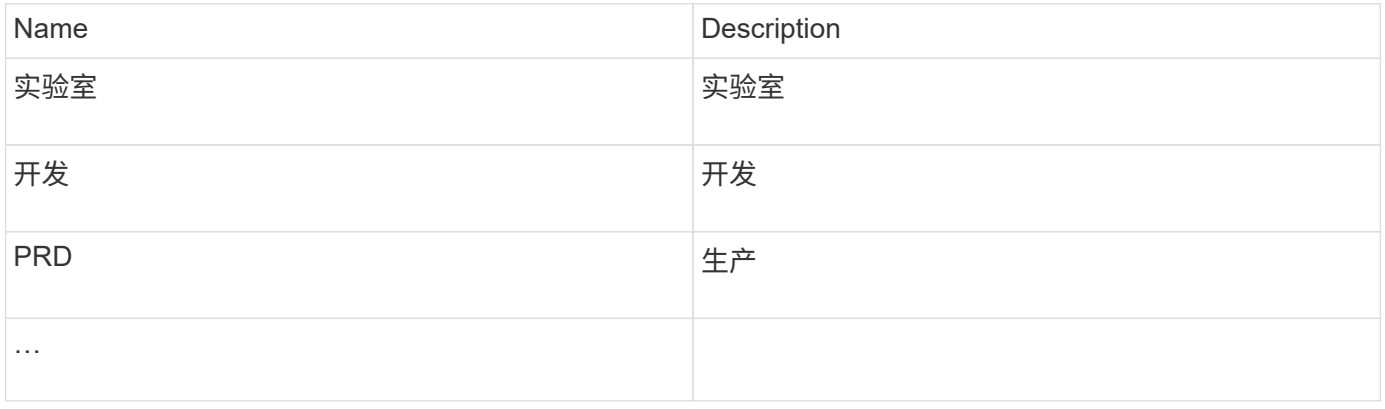

#### 版权信息

版权所有 © 2024 NetApp, Inc.。保留所有权利。中国印刷。未经版权所有者事先书面许可,本文档中受版权保 护的任何部分不得以任何形式或通过任何手段(图片、电子或机械方式,包括影印、录音、录像或存储在电子检 索系统中)进行复制。

从受版权保护的 NetApp 资料派生的软件受以下许可和免责声明的约束:

本软件由 NetApp 按"原样"提供,不含任何明示或暗示担保,包括但不限于适销性以及针对特定用途的适用性的 隐含担保,特此声明不承担任何责任。在任何情况下,对于因使用本软件而以任何方式造成的任何直接性、间接 性、偶然性、特殊性、惩罚性或后果性损失(包括但不限于购买替代商品或服务;使用、数据或利润方面的损失 ;或者业务中断),无论原因如何以及基于何种责任理论,无论出于合同、严格责任或侵权行为(包括疏忽或其 他行为),NetApp 均不承担责任,即使已被告知存在上述损失的可能性。

NetApp 保留在不另行通知的情况下随时对本文档所述的任何产品进行更改的权利。除非 NetApp 以书面形式明 确同意,否则 NetApp 不承担因使用本文档所述产品而产生的任何责任或义务。使用或购买本产品不表示获得 NetApp 的任何专利权、商标权或任何其他知识产权许可。

本手册中描述的产品可能受一项或多项美国专利、外国专利或正在申请的专利的保护。

有限权利说明:政府使用、复制或公开本文档受 DFARS 252.227-7013 (2014 年 2 月)和 FAR 52.227-19 (2007 年 12 月)中"技术数据权利 — 非商用"条款第 (b)(3) 条规定的限制条件的约束。

本文档中所含数据与商业产品和/或商业服务(定义见 FAR 2.101)相关,属于 NetApp, Inc. 的专有信息。根据 本协议提供的所有 NetApp 技术数据和计算机软件具有商业性质,并完全由私人出资开发。 美国政府对这些数 据的使用权具有非排他性、全球性、受限且不可撤销的许可,该许可既不可转让,也不可再许可,但仅限在与交 付数据所依据的美国政府合同有关且受合同支持的情况下使用。除本文档规定的情形外,未经 NetApp, Inc. 事先 书面批准,不得使用、披露、复制、修改、操作或显示这些数据。美国政府对国防部的授权仅限于 DFARS 的第 252.227-7015(b)(2014 年 2 月)条款中明确的权利。

商标信息

NetApp、NetApp 标识和 <http://www.netapp.com/TM> 上所列的商标是 NetApp, Inc. 的商标。其他公司和产品名 称可能是其各自所有者的商标。